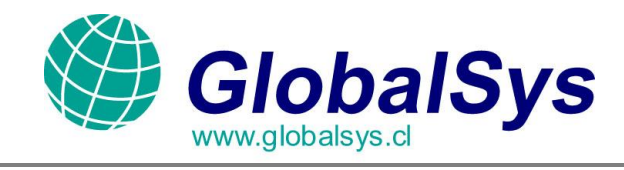

## **Manual de Configuración del Thunderbird Firefox:**

## **Configuración**

Cuando abra Thunderbird por primera vez, deberá crear una nueva cuenta. Veámoslo paso a paso.

1. Primero, haga click en "Crear una nueva cuenta".

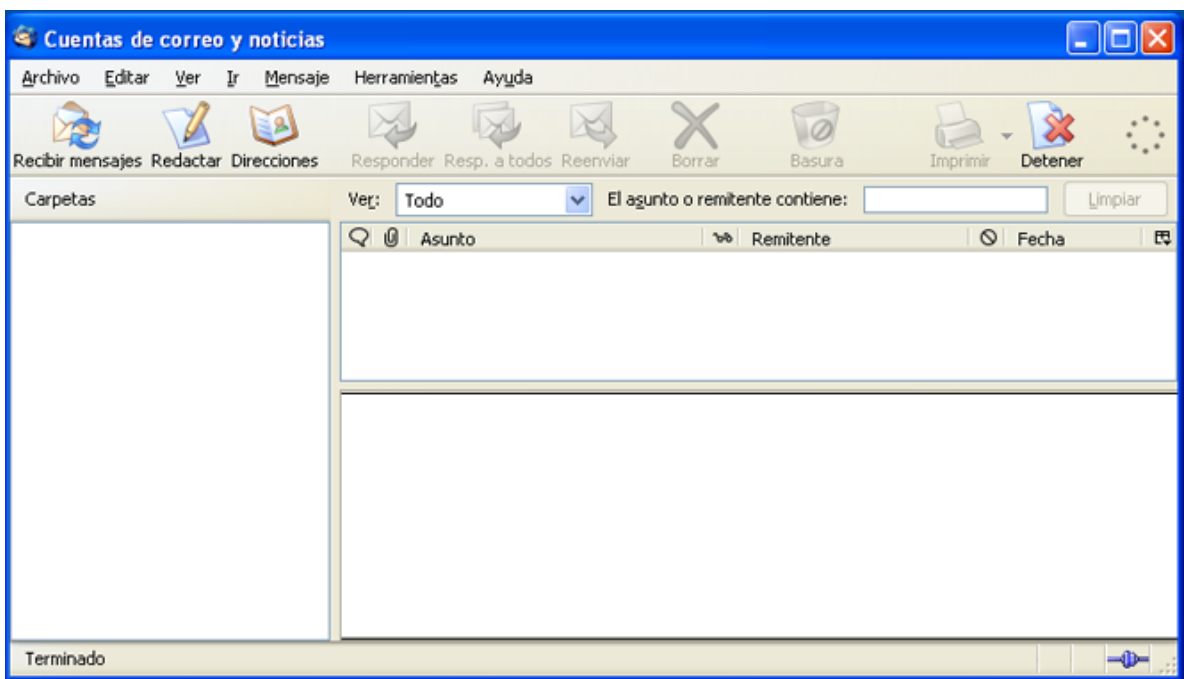

GLOBALSYS LTDA.  **Tel: 551 9182**

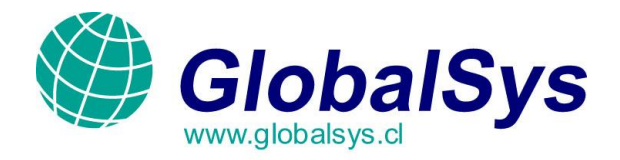

2. Escoja "Cuenta de correo electrónico" y haga clic en "Siguiente"

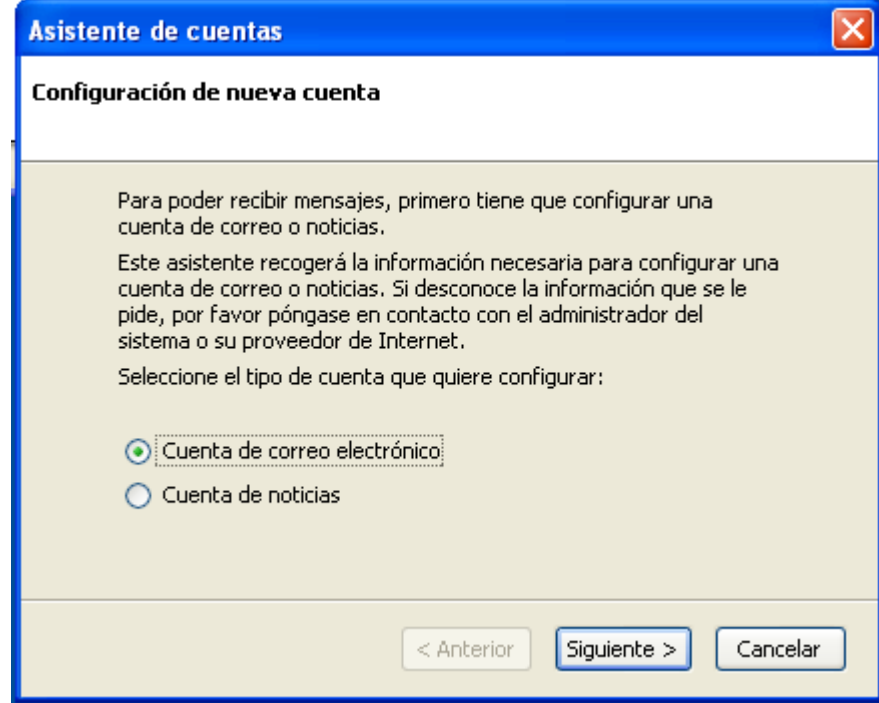

 GLOBALSYS LTDA.  **Tel: 551 9182**

 $\bar{\nu}$ 

k.

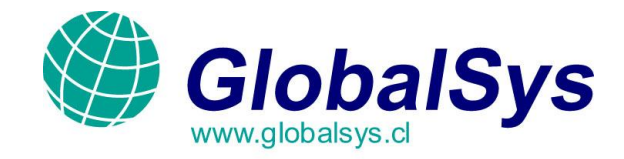

ł.

k.

3. Rellene su nombre y dirección de correo electrónico, y pulse "Siguiente".

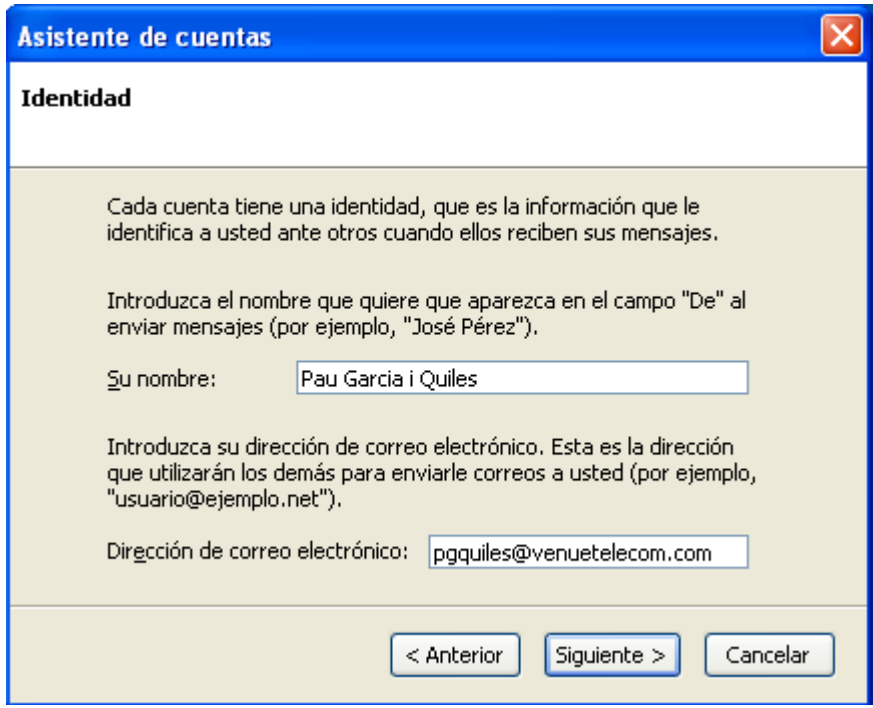

 GLOBALSYS LTDA.  **Tel: 551 9182**

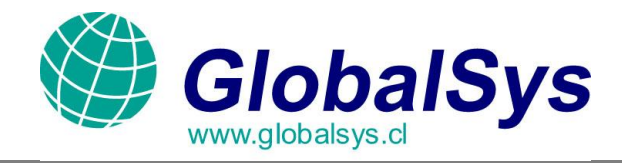

4. Ahora se le pide que rellene el servidor de correo entrante, que en mi caso es<br>"pop3.venuetelecom.com". Quizá se le pregunte también por el servidor de correo saliente (normalmente es el mismo). Pulse "Siguiente"

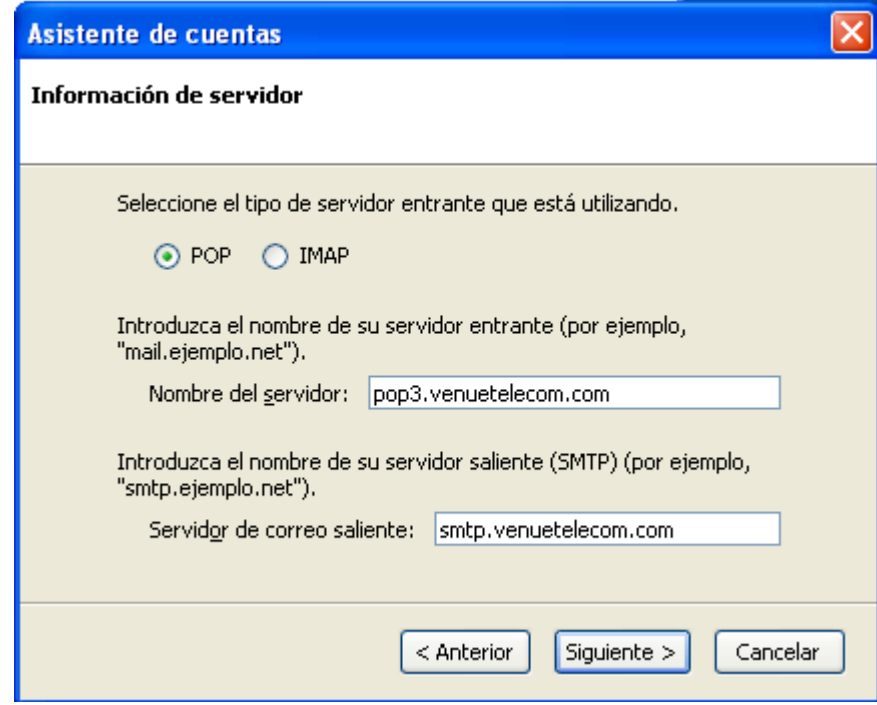

 GLOBALSYS LTDA.  **Tel: 551 9182**

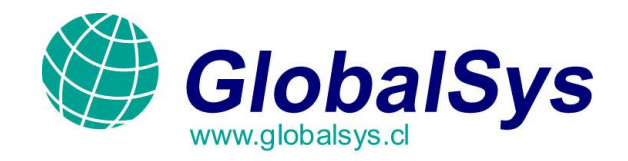

5. En este punto, se le pide rellenar su nombre de usuario que le ha asignado su proveedor de correo electrónico, por ejemplo, "mail.google.cl". Después, pulse "Siguiente"

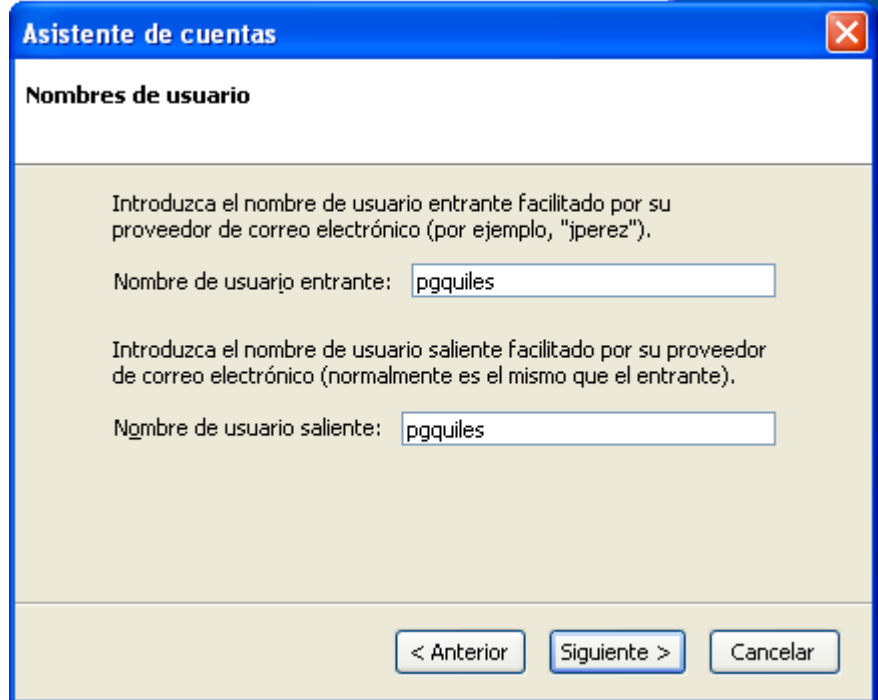

 GLOBALSYS LTDA.  **Tel: 551 9182**

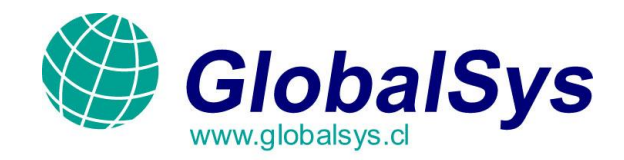

6. Ahora tiene que indicar cómo quiere llamar a esta cuenta. Elija usted mismo, Y pulse "Siguiente".

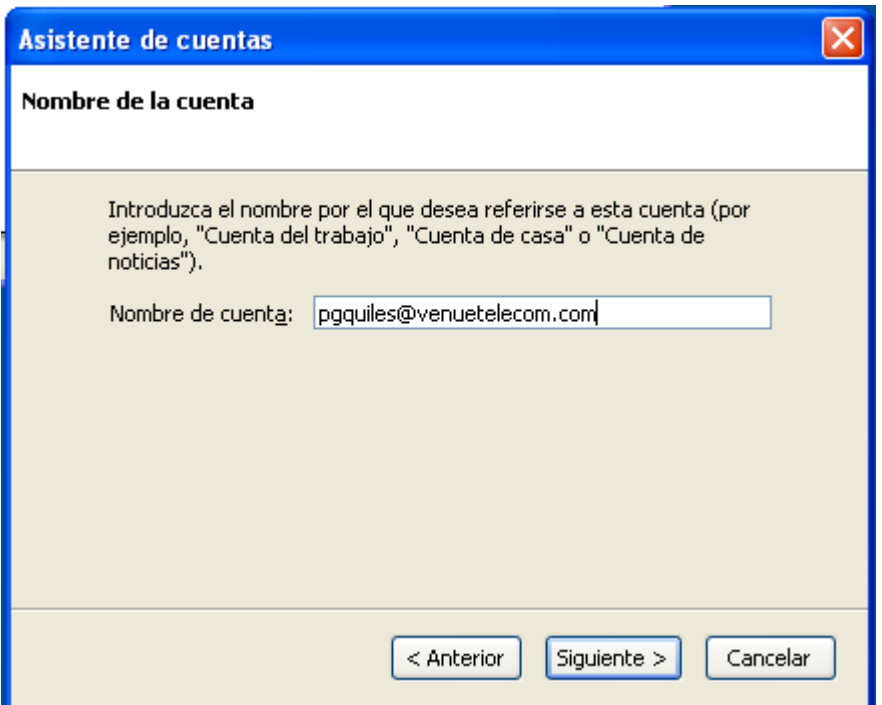

 GLOBALSYS LTDA.  **Tel: 551 9182**

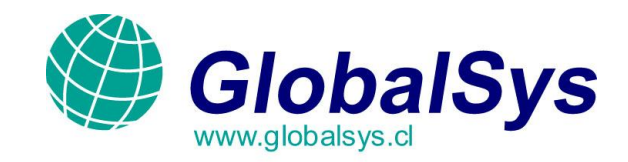

7. Se le mostrará un resumen de los datos que ha introducido, compruebe su información y si todo es correcto, pulse "OK".

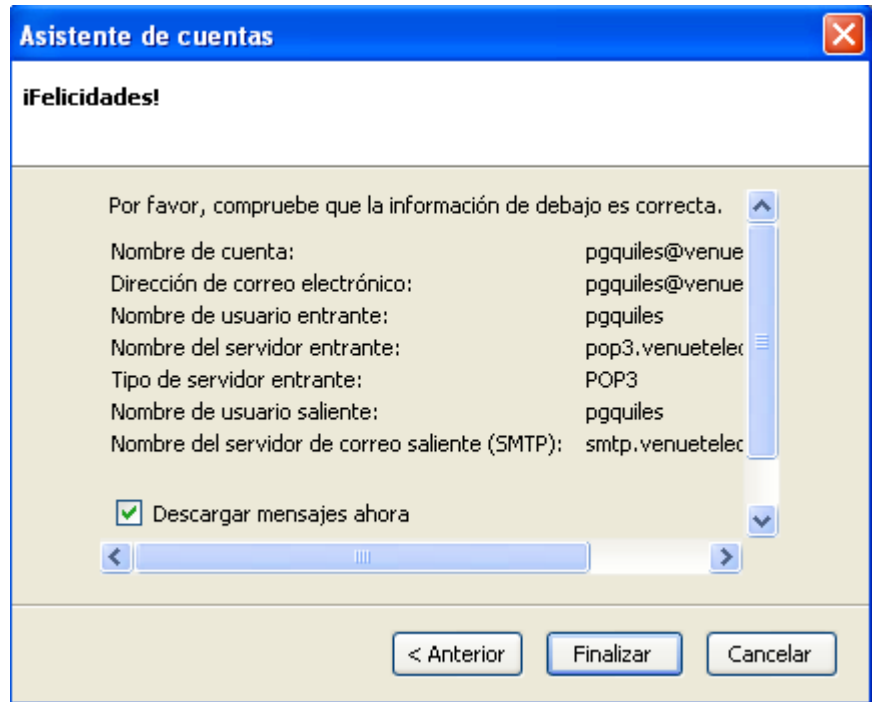

## GLOBALSYS LTDA.  **Tel: 551 9182**

 $\bar{\nu}$ 

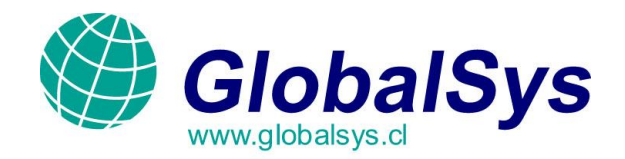

8. Marque su dirección de correo electrónico y pulse "Recibir mensajes".

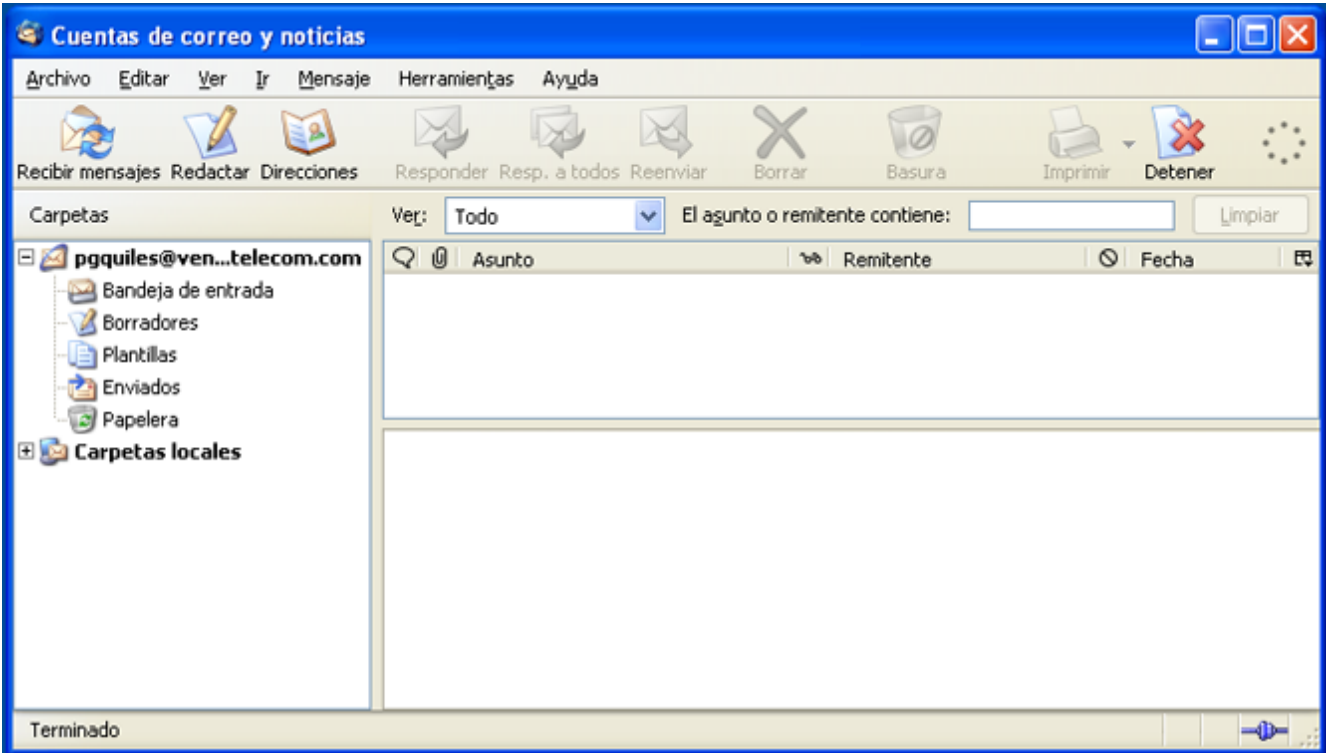

Al cabo de un instante, se le pedirá que introduzca la contraseña de su cuenta de correo, Escríbala y pulse "Aceptar". También puede indicar si desea que Thunderbird recuerde la clave.

Si ha rellenado todo correctamente, ahora debería poder disfrutar de Thunderbird.

Si estos pasos no funcionan, no dude en contactarse con nosotros escribiendo a *webmaster@globalsys.cl* o Llamando a los números al pie de este mensaje de lunes a viernes de 8:30 a 18:00 Hs.

> GLOBALSYS LTDA.  **Tel: 551 9182**